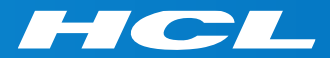

# What's New in HCL RTist 11.2

updated for release 2023.04

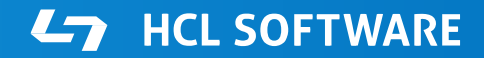

PRODUCTS & PLATFORMS Copyright © 2019 HCL Products & Platforms | www.hcltech.com Copyright © 2023 HCL Technologies Limited | www.hcltechsw.com

#### **Overview**

▶ RTist 11.2 is based on Eclipse 2021.06 (4.20)

- ▶ HCL RTist is 100% compatible with IBM RSARTE. All features in IBM RSARTE are also present in HCL RTist. However, HCL RTist contains some features that do not exist in IBM RSARTE.
	- Those features are marked in this presentation by

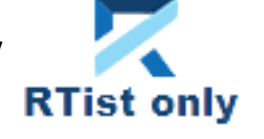

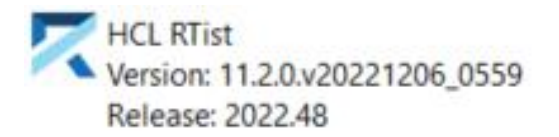

(c) Copyright IBM Corporation 2004, 2016. All rights reserved. (c) Copyright HCL Technologies Ltd. 2016, 2022. All rights reserved. Visit https://RTist.hcldoc.com/help/topic/com.ibm.xtools.rsarte.webdoc/users-guide/overview.html

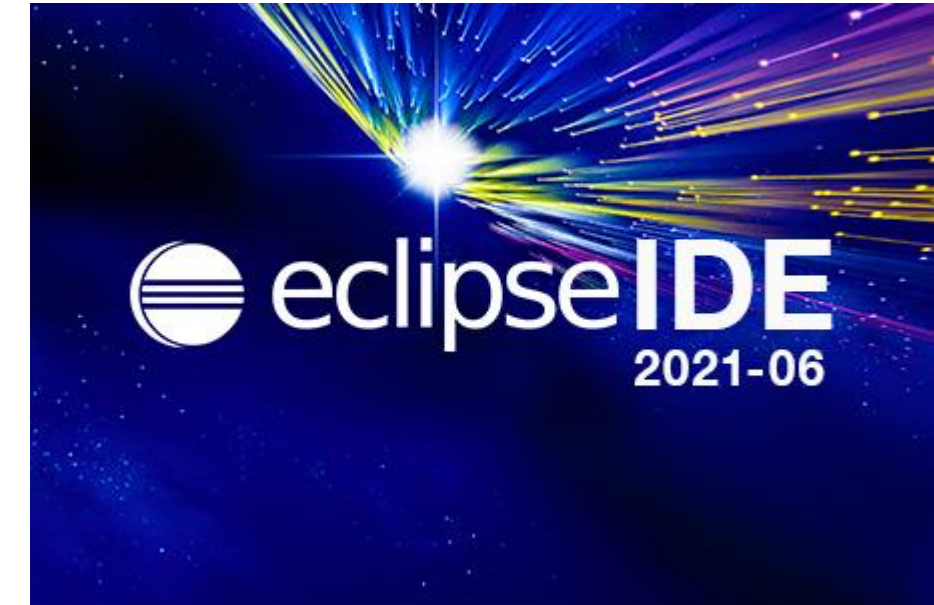

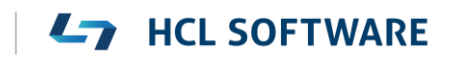

- Compared to RTist 11.1, RTist 11.2 includes new features and bug fixes from 4 quarterly Eclipse releases:
	- 2020.09 ([https://www.eclipse.org/eclipse/news/4.17/platform.php\)](https://www.eclipse.org/eclipse/news/4.17/platform.php)
	- 2020.12 ([https://www.eclipse.org/eclipse/news/4.18/platform.php\)](https://www.eclipse.org/eclipse/news/4.18/platform.php)
	- 2021.03 ([https://www.eclipse.org/eclipse/news/4.19/platform.php\)](https://www.eclipse.org/eclipse/news/4.19/platform.php)
	- 2021.06 ([https://www.eclipse.org/eclipse/news/4.20/platform.php\)](https://www.eclipse.org/eclipse/news/4.20/platform.php)
- For full information about all improvements and changes in these Eclipse releases see the links above

**HCL SOFTWARE** 

■ Some highlights are listed in the next few slides...

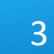

#### Eclipse 4.20 (2021.06)

- The **Last Edit Location** command was improved to support a list of previous edit locations
	- Now two commands are available for moving backwards and forwards in the history of recent edit locations
	- **Previous Edit Location** (Ctrl+Alt+Left Arrow or Ctrl+Q) → moves backward in the history
	- **Next Edit Location** (Ctrl+Alt+Right Arrow) → moves forward in the history
- ▶ These commands work for all Eclipse text editors (including the Code Editor but excluding diagram editors)

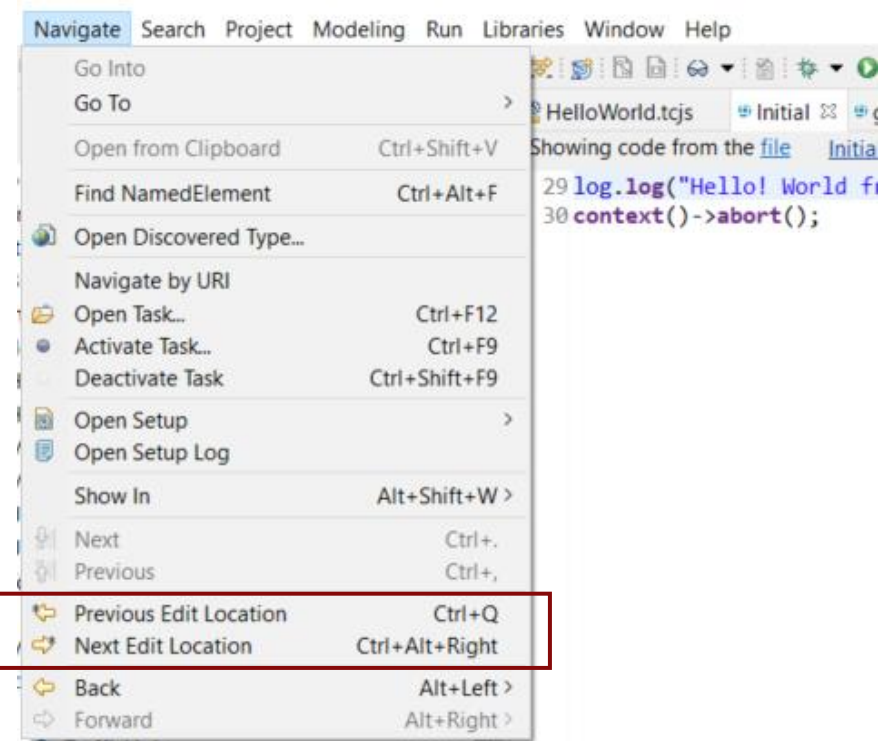

### Eclipse 4.20 (2021.06)

- $\triangleright$  Filter field for the Configuration view of the Installation Details dialog
	- Makes it much faster to find particular interesting information from the configuration information (e.g. which RTist installation or JVM is being used)
- ▶ Word wrap in Console view is now saved between Eclipse sessions
	- A new preference **Run/Debug – Console – Enable word wrap** remembers this setting

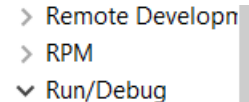

Console

 $\triangledown$  Enable auto scroll lock Enable word wrap  $\sqrt{\ }$  Show when program writes to standard out

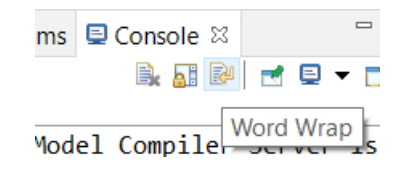

Eclipse IDE Installation Details  $\Box$  $\times$ Installed Software Installation History Features Plug-ins Configuration  $P$  java.home  $\times$ \*\*\* Date: tisdag 25 januari 2022 kl. 10:21:57 centraleuropeisk normaltid \*\*\* Platform Details: \*\*\* System properties: java.home=D:\openjdk-11\jdk-11 \*\*\* System environment variables: \*\*\* Features: \*\*\* Plug-in Registry: \*\*\* User Preferences: \*\*\* Current Install Configuration: \*\*\* Security Configuration:  $\circledR$ Copy to Clipboard **View Error Log** Close

#### Eclipse 4.20 (2021.06)

- $\triangleright$  Horizontal scrolling with Shift + mouse wheel
	- More convenient way of scrolling horizontally if you use a mouse with a scroll wheel
	- Works in all editors (both text editors and diagram editors) and also in views (e.g. the Code view)
- ▶ Easier to repeat a search in the Console view
	- Incremental search (Ctrl+J) does not work in the Console view
	- But now you can instead use new context menu commands **Find Next** and **Find Previous** for repeating a search that was previously done with Ctrl + F.

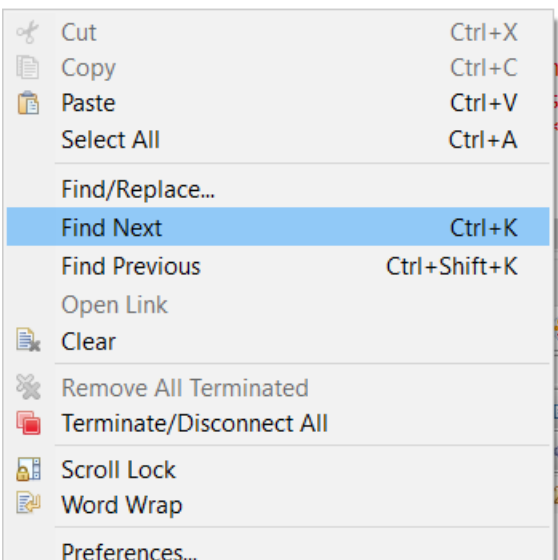

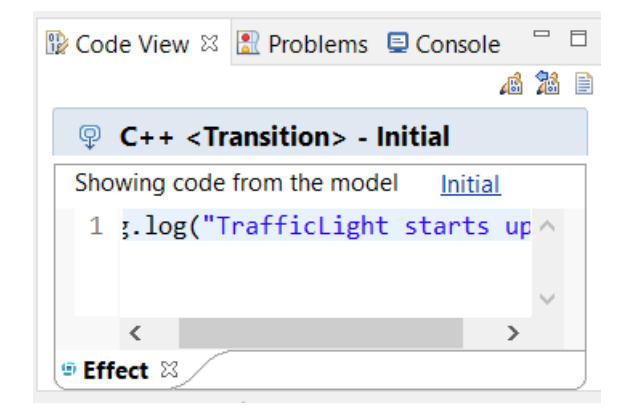

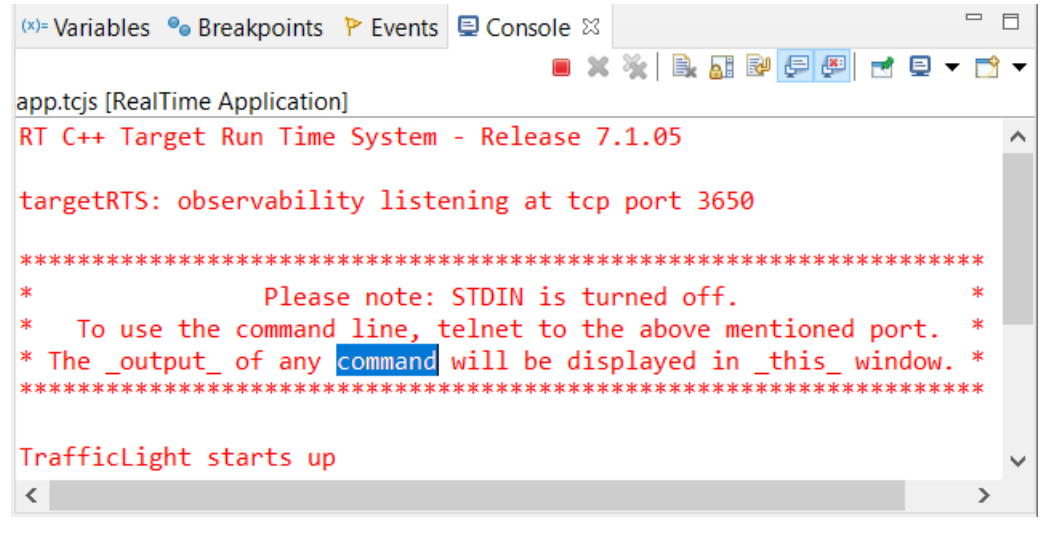

- $\triangleright$  Disable all breakpoints
	- A new context menu command in the Breakpoints view makes this easier
- ▶ Microsoft Edge is now supported as an external web browser
- ▶ The Quick Search dialog now shows the number of matching items
	- A new preference **General – Quick Search – Max Results** allow to stop the search when a certain number of matches have been found

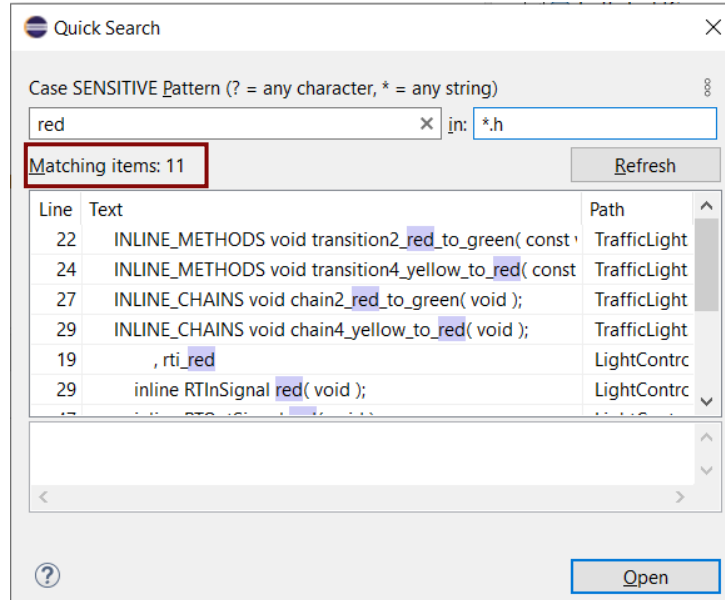

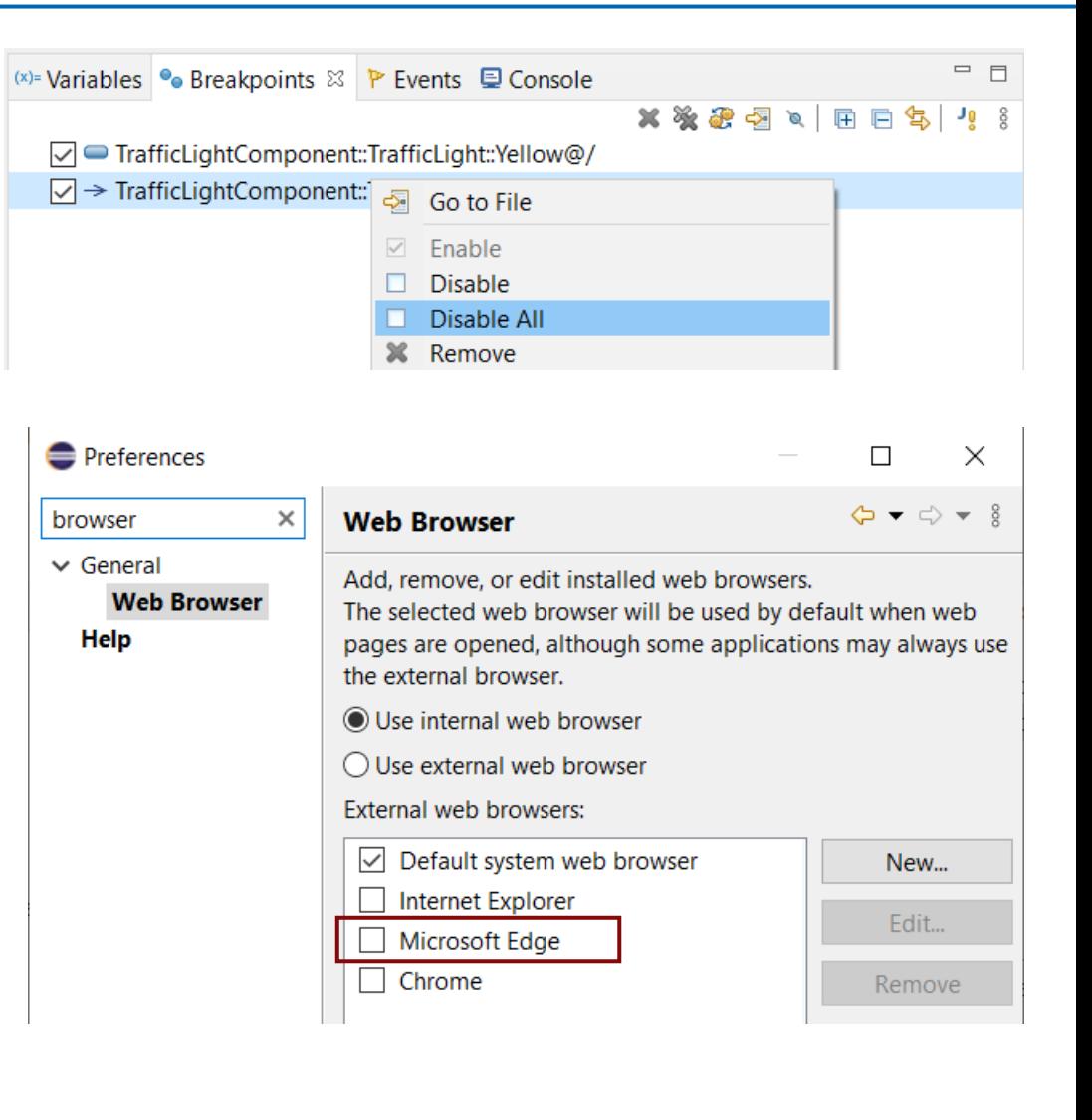

#### CDT 10.3 (included as part of Eclipse 2021.06)

Various parser and preprocessor improvements for new C++ constructs

**Preferences** 

> Modeling

Oomph Plug-in Developm

**Model Validation** 

RealTime Develop

Remote Developn **RPM** 

Run/Debug SWTChart Terminal TextMate Tracing

Validation

Version Control (Te,

**Terminal** 

Invert terminal colors

**General color:** 

Text color

Selection

**Presets** 

Load Presets..

Palette colo

Terminal buffer lines: 1000

Background

Annly

Cancel

- $\blacksquare$  Template deduction guides (C++ 17)
- $\blacksquare$  has include (C++ 17)
- ▶ More configurable Terminal view
	- New context menu command for inverting colors
	- New preferences for configuring the colors used by the Terminal view
	- Changing the colors helps for example when connecting to certain remote systems that make assumptions about what colors are used
	- New context menu command for  $2 \approx 0$ Apply and Close renaming the terminal (useful if you have many open at the same time)

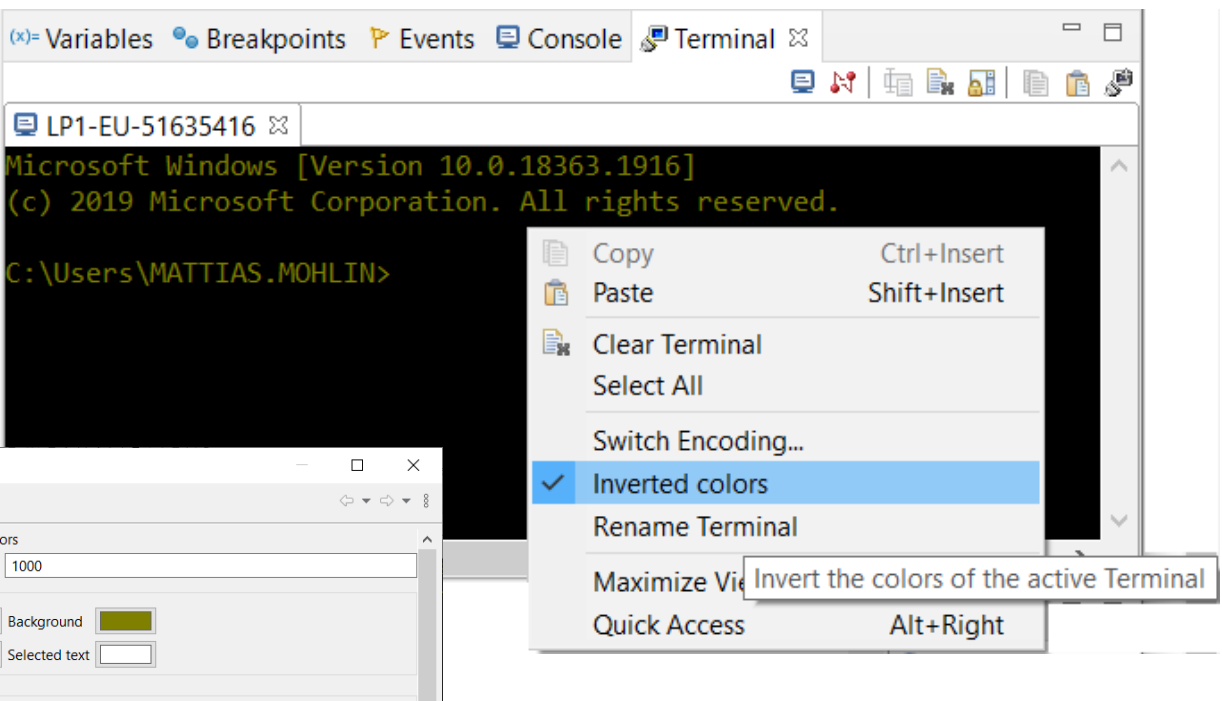

#### CDT 10.3 (included as part of Eclipse 2021.06)

- ▶ Open files and links from the Terminal view
	- **E** Ctrl+click on files shown in the Terminal view now opens the file in the workspace (sometimes via the Open Resource dialog to resolve ambiguities)
	- Ctrl+click on hyperlinks to open them in a web browser

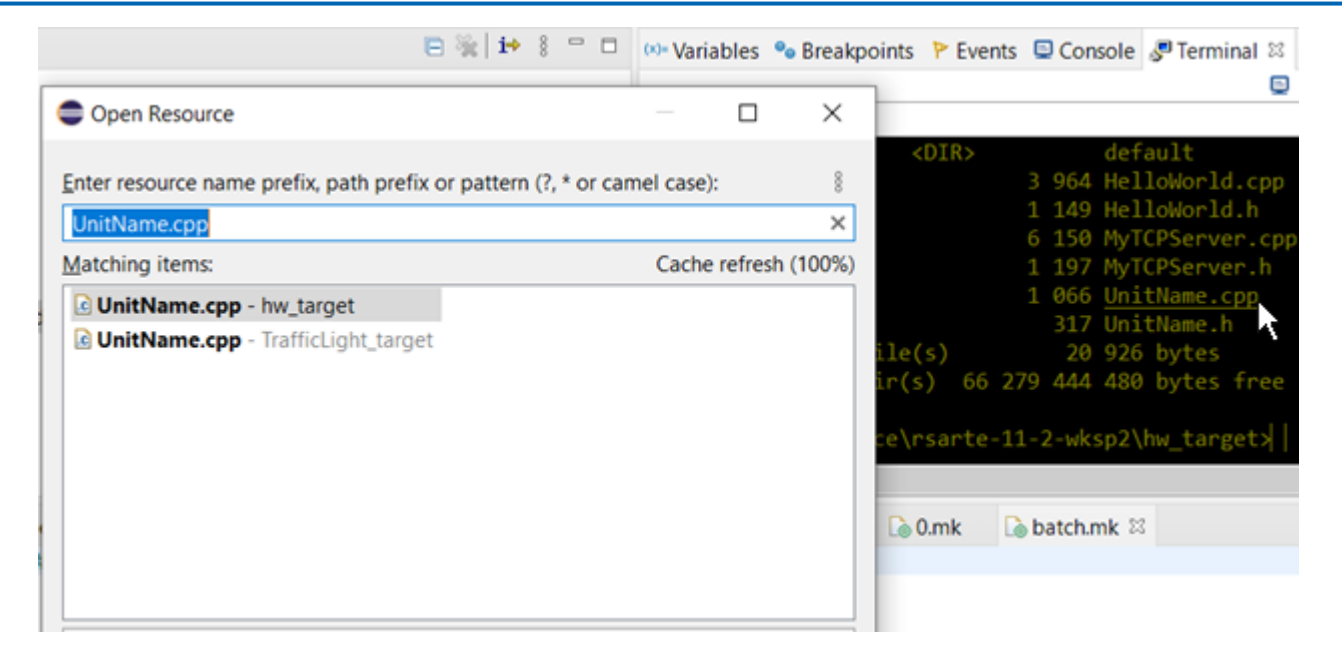

▶ For more information about CDT improvements see <https://wiki.eclipse.org/CDT/User/NewIn100> <https://wiki.eclipse.org/CDT/User/NewIn101> <https://wiki.eclipse.org/CDT/User/NewIn102> <https://wiki.eclipse.org/CDT/User/NewIn103>

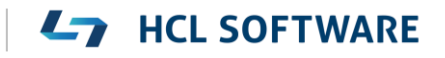

#### Newer EGit Version in the EGit Integration

- ▶ The EGit integration in RTist has upgraded EGit from 5.8 to 5.12
	- This is the recommended and latest version for Eclipse 2021.06
- ▶ This upgrade provides several new features and bug fixes
	- For detailed information about the changes see [https://wiki.eclipse.org/EGit/New\\_and\\_Noteworthy/5.9](https://wiki.eclipse.org/EGit/New_and_Noteworthy/5.9) [https://wiki.eclipse.org/EGit/New\\_and\\_Noteworthy/5.10](https://wiki.eclipse.org/EGit/New_and_Noteworthy/5.10) [https://wiki.eclipse.org/EGit/New\\_and\\_Noteworthy/5.11](https://wiki.eclipse.org/EGit/New_and_Noteworthy/5.11) [https://wiki.eclipse.org/EGit/New\\_and\\_Noteworthy/5.12](https://wiki.eclipse.org/EGit/New_and_Noteworthy/5.12)

### Textual State Machines (1/4)

- ▶ RTist now supports to define capsule state machines using a textual language
	- The language includes all necessary state machine constructs, including a way to embed C++ code snippets
- This can sometimes be an attractive alternative to using graphical diagrams
	- Certain tasks are faster to perform using a textual language, for example copy/paste, refactoring etc.
	- It can be useful to have all C++ code snippets shown and edited in a single text editor (e.g. makes searching in those code snippets easier)

```
■ text-sm.srt \[\mathbb{R}\] a tl.srt ■ TrafficLight.srt
 1 statemachine 'State Machine' {
         state State1, State2;
 2⊜
         Initial: initial -> State1;
 \overline{\mathbf{3}}4⊝
         state Composite {
 5⊜
              entry
 6
 \overline{7}std::cout << "Hello World!";
 8
 9⊝
              exit
10
11
               // Exited
1213°entrypoint ep1;
              exitpoint ex1;
14
15
         };
         State1 -> State2 on timing.timeout when `return isAvailable()`
16^\circ`std::cout << "Triggered!";`
1718
19 };
20
```
- Possible to define textual templates for commonly used state machine constructs
- Easier to merge changes in textually defined state machines

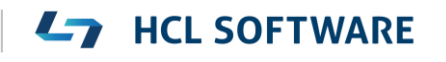

### Textual State Machines (2/4)

- Existing (graphical) state machines can be converted to a textual representation
	- Create a fragment for the state machine and store it in an .srt text file
	- Note that existing state chart diagrams for the state machine will be lost (but can later be created from the textual representation for visualization purposes)

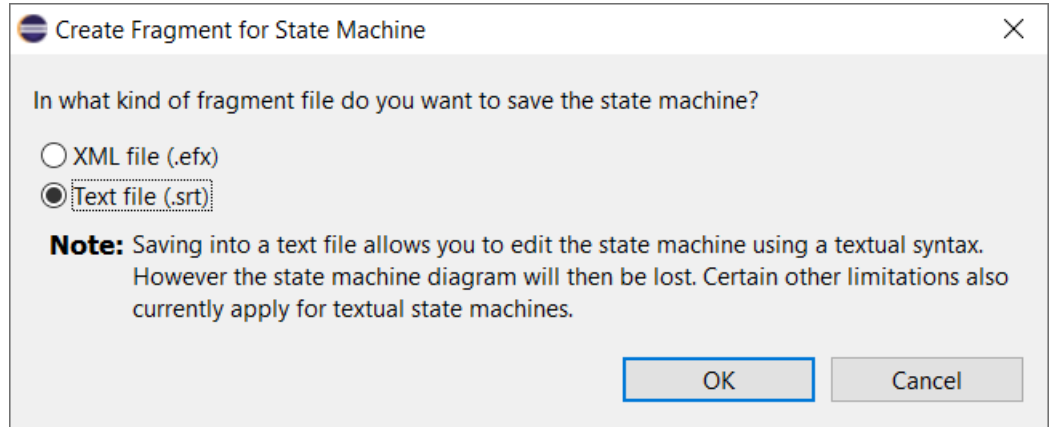

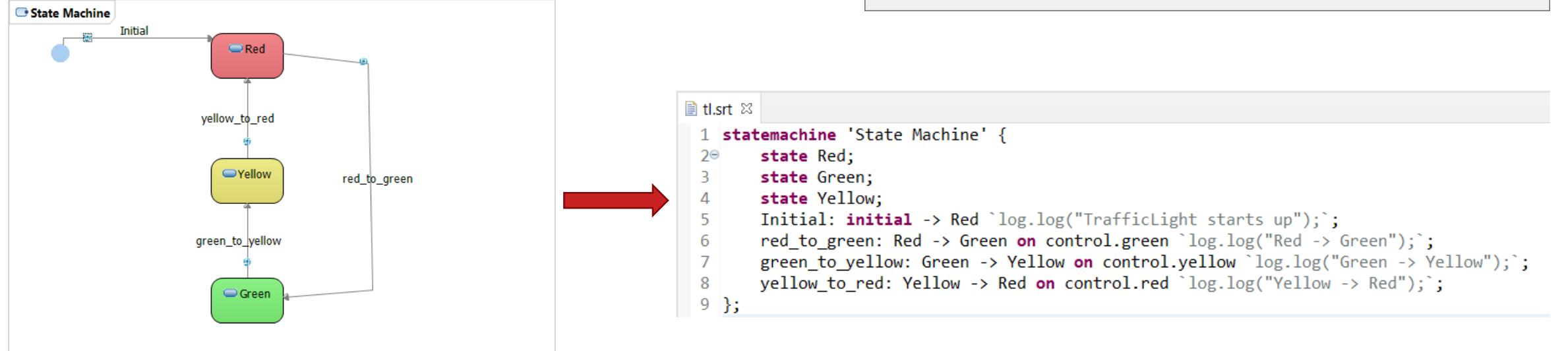

### Textual State Machines (3/4)

- ▶ Textual state machines can be edited in any text editor, but are best edited in the "StatemachineRT" text editor provided in RTist (associated in Eclipse with the .srt file extension)
	- Ctrl + space content assist (provides both code templates for creating new elements, and automatic completion of names)
	- Ctrl + click for navigating from a name reference to the corresponding definition (in the Project Explorer, or an in the same or a different .srt file)

pedRequest\_ignored: on control.pedestrian

- **Tooltips when hovering over names**
- Syntax coloring and folding

13

- Semantic validations assist creating correct state machine
- Outline view for overview and navigation
- Formatting and other useful commands are available in the context menu

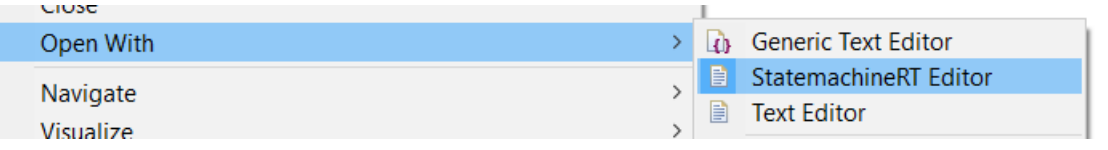

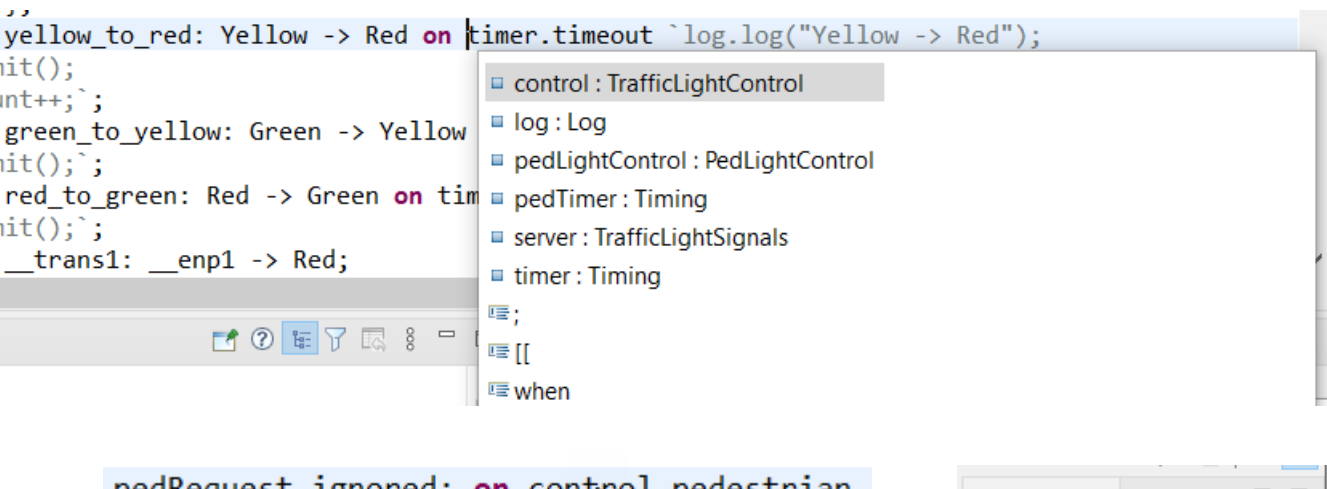

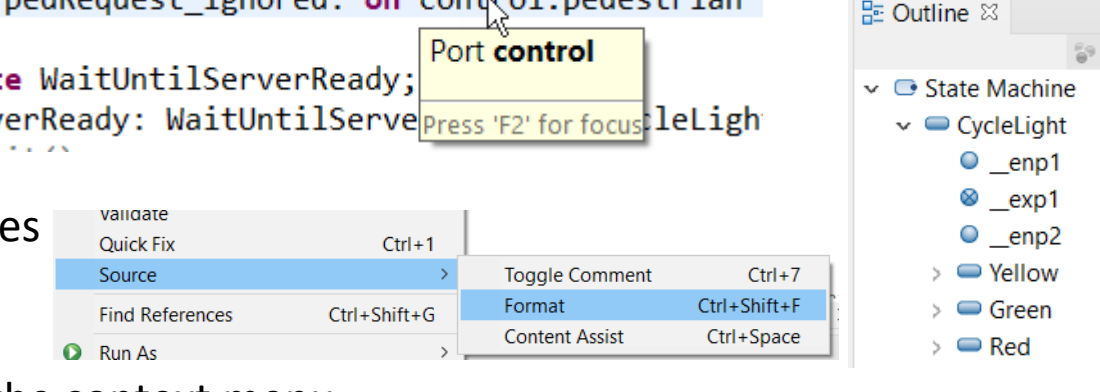

#### **HCL SOFTWARE**

Copyright © 2023 HCL Technologies Limited | [www.hcltechsw.com](http://www.hcltechsw.com/)

- The textual state machine is automatically updated if the underlying model changes (for example using the Project Explorer, Properties view or a state chart diagram)
- ▶ The model compiler supports textual state machines in the same way as graphical ones
	- Generated code is identical, and the only difference is some additional printouts in the build log

16:29:06 : INFO : Loading root models 16:29:09 : INFO : EXPERIMENTAL: Textual statemachine: TrafficLight.srt <-- TrafficLight 16:29:09 : INFO : EXPERIMENTAL: Loading SRT file:/D:/eclipse-workspace/rtist-11-2-wksp/TrafficLightsDemo/TrafficLight.srt

- $\blacktriangleright$  Note that the support for textual state machines is currently an experimental feature and certain limitations exist
	- Code-to-model synchronization is not available
	- RTist search commands do not index .srt files (but regular file-based search in Eclipse works, as well as search within an .srt file)
	- Not integrated with the RTist Compare/Merge editor (but regular Eclipse compare/merge works)
	- There are known issues with using both a graphical diagram and the text editor for editing a textual state machine
	- Support for textual state machines affects the keybinding to open the Code Editor (Ctrl+Shift+F3)
	- Passive class state machines are not supported. Only capsule state machines can be textually defined.

### Manage Editors

- $\triangleright$  New commands are available for more easily restoring the set of open editors
	- **Save Session** Saves information about open editors to a .session file
	- **Open Session** Open editors from information in a .session file
- ▶ Useful for example after restarting RTist, when switching between different working tasks, or when there is a need to temporarily close all open editors and later open them again (e.g. when performing commands that change several model files on disk, to avoid time-consuming refreshing)
- Messages printed by the commands are shown in the console
	- For example if the resource of an opened editor is not present in the workspace

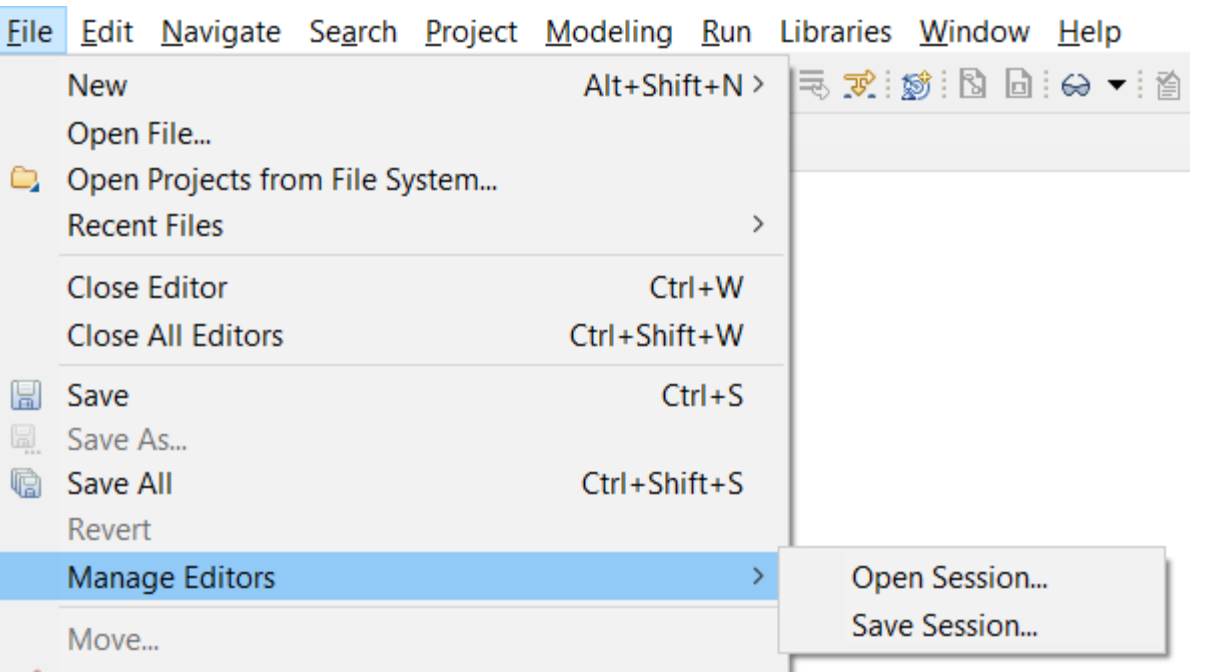

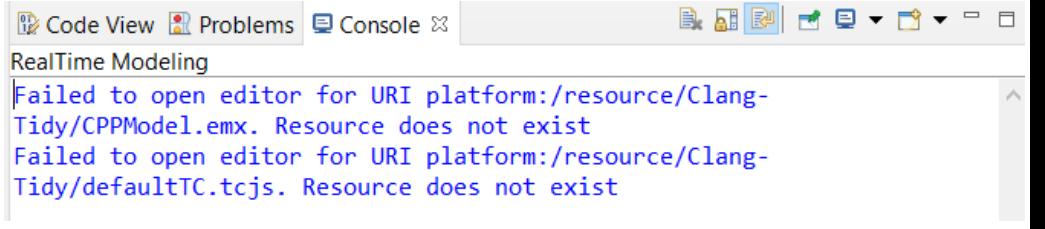

### Automatic Restoration of Modeling Editors

 A new preference can be set to attempt to automatically restore previously open modeling editors after a restart of Eclipse **Preferences**  $\Box$ 

**Modeling** 

▪ **Modeling - Automatically restore modeling editors on startup**

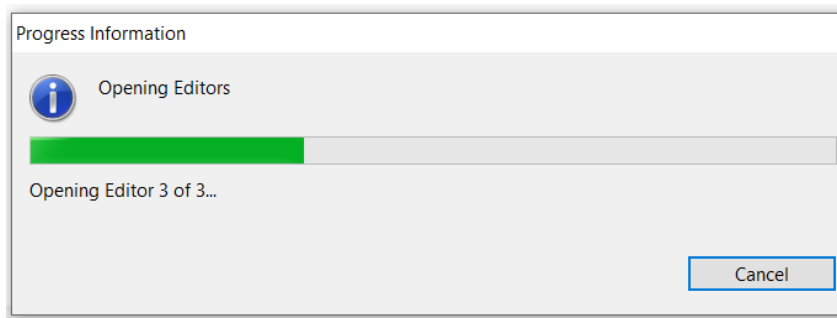

> Docker -Profile migration  $\angle$  Help Migrate outdated profile applications to their latest version when loading models > Install/Update ◯ Always ◯ Never ⓒ Prompt > Java Skip migration when loading read-only models > Library Hover  $\Box$  Save artifacts to newer version without prompting  $\vee$  Modeling Migrate default appearance properties **Active Language** Show Reload Model dialog only if save is needed  $\geq$  Appearance **Default Diagrams** Fragment file name pattern | \$(NAME)\$(OPT\_INDEX) General Automatically create fragment files > Miscellaneous  $\Box$  Perform navigation during undo/redo operations **Path Maps** Use CDATA when saving model files Printing Line breaks in CDATA Default Profiles  $\vee$  Automatically restore modeling editors on startup Queries Reminders **Restore Defaults** Apply  $\leq$ 

Attempt to open models with unrecognized content

Preserve unrecognized model content on save

○ Always ○ Never ● Prompt

○ Always ○ Never ● Prompt

 $\Leftrightarrow$   $\rightarrow$   $\rightarrow$   $\rightarrow$  8 <sup>th</sup> Contents <sup>89</sup> Search <sup>ed</sup> Related Topics  $\mathbb{E}$  Bookmarks  $\mathbb{H}$  Index LING DI CANS IN CLAIM By default, any line break can be used in CDATA sections. In some cases, it can be useful to ensure consistent use of line breaks in all CDATA sections in all model files. You can then choose between using Windows-style or Linux-style line breaks. You can also choose to use the same type of line break as is used in the model file that is saved (the first found occurrence). Note that changing this preference affects all model files that are modified and saved. Automatically restore modeling editors on

 $\times$  $\Leftrightarrow$   $\Leftrightarrow$   $x$ 

#### startup

Some modeling editors take longer time to open than plain text editors and by default they are therefore not automatically restored on startup as text editors are. Set this preference to automatically restore previously opened modeling editors. Note that modeling editors will be restored last, after text editors have been restored.

**HCL SOFTWARE** 

- $\triangleright$  This is an extension to the built-in restoration of editors in Eclipse
	- Modeling editors usually take longer time to open than regular Eclipse editors
	- Modeling editors are placed after the regular Eclipse editors in the workbench editor area

type filter text

> General

 $\geq C/C++$ 

ChangeLog

**Code View** 

 $>$  Ant

## Drag/drop Support from More Views

- $\triangleright$  Now it's possible to drag/drop elements from other views than the Project Explorer to diagrams
	- Search view
	- Inheritance Explorer
- $\triangleright$  Previously this was a two-step process: first navigate from the Search view / Inheritance Explorer to the Project Explorer and then perform the drag/drop
	- Now the navigation step is avoided
- $\triangleright$  Known limitation: Dragging a capsule to a composite structure diagram in order to create a part for it doesn't work
	- In this particular case, it's still necessary to drag from the Project Explorer

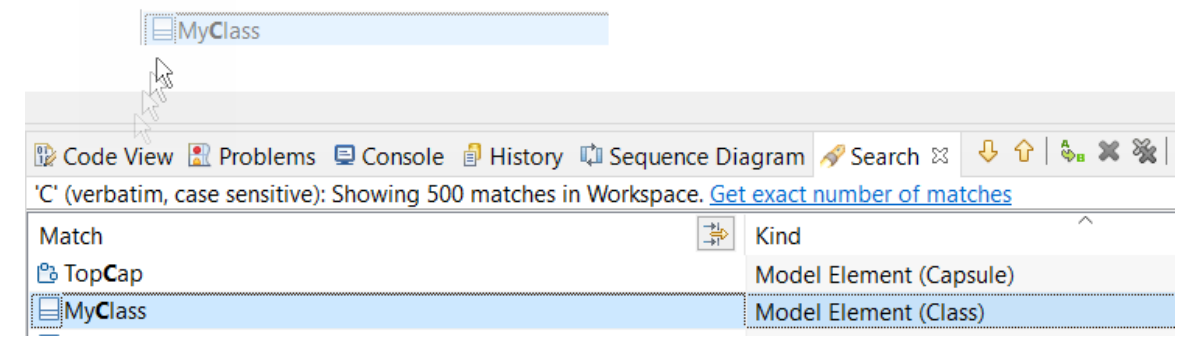

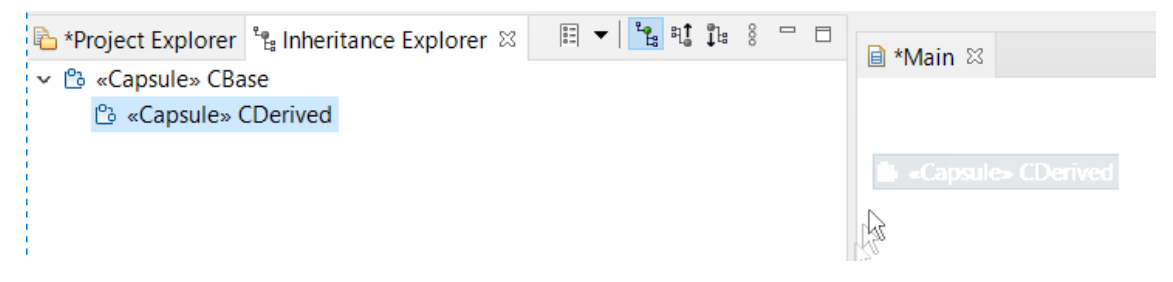

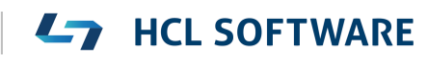

### Copy/Paste of Element Names

- All elements with a name (model elements, diagrams) can now have their names copied from the Project Explorer
- $\triangleright$  Select the element in the Project Explorer and perform the Copy command (Ctrl + C)
- $\triangleright$  The name is placed in the clipboard and can be pasted in any text editor (e.g. the Code view or Code editor)
- Avoids the need to type long names in code snippets
- $\triangleright$  Note that this was already before supported for Eclipse projects, and several other elements shown in the Project Explorer

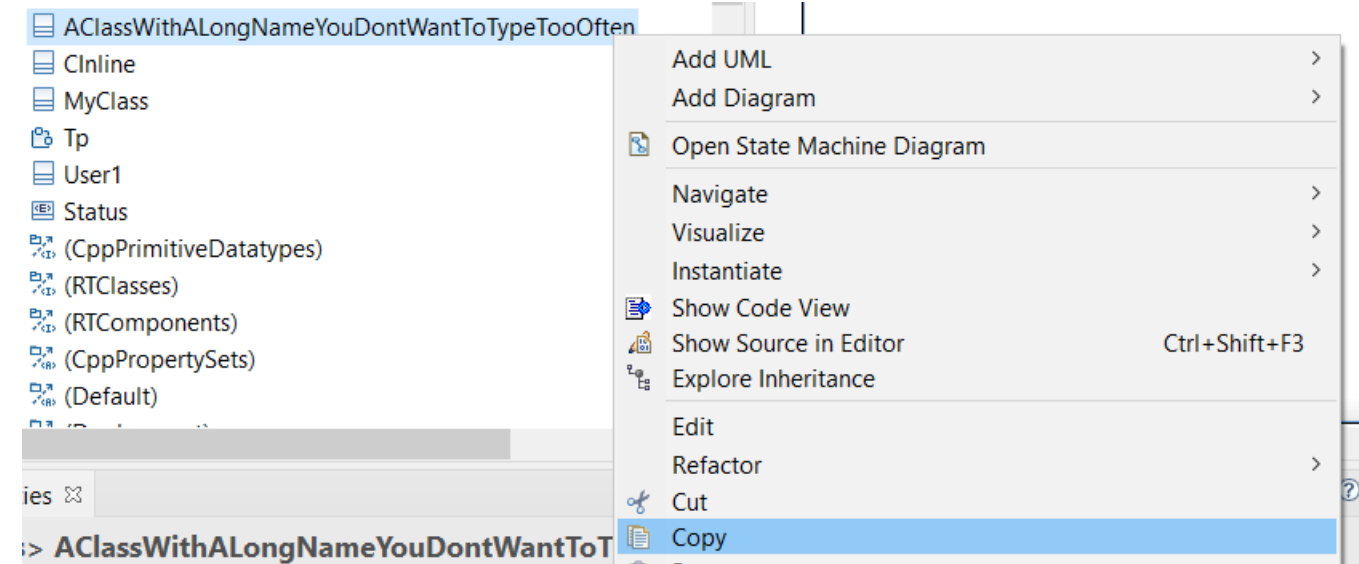

#### Navigating into Inherited Composite States

- ▶ The choice made in the "Open or Create State Machine Diagram" dialog can now be remembered
	- Stored in a new preference **RealTime Development - Diagrams - State Chart - When going inside inherited composite state**
	- $\blacksquare$  For example useful when you just browse around in a model and don't want to modify it by mistake

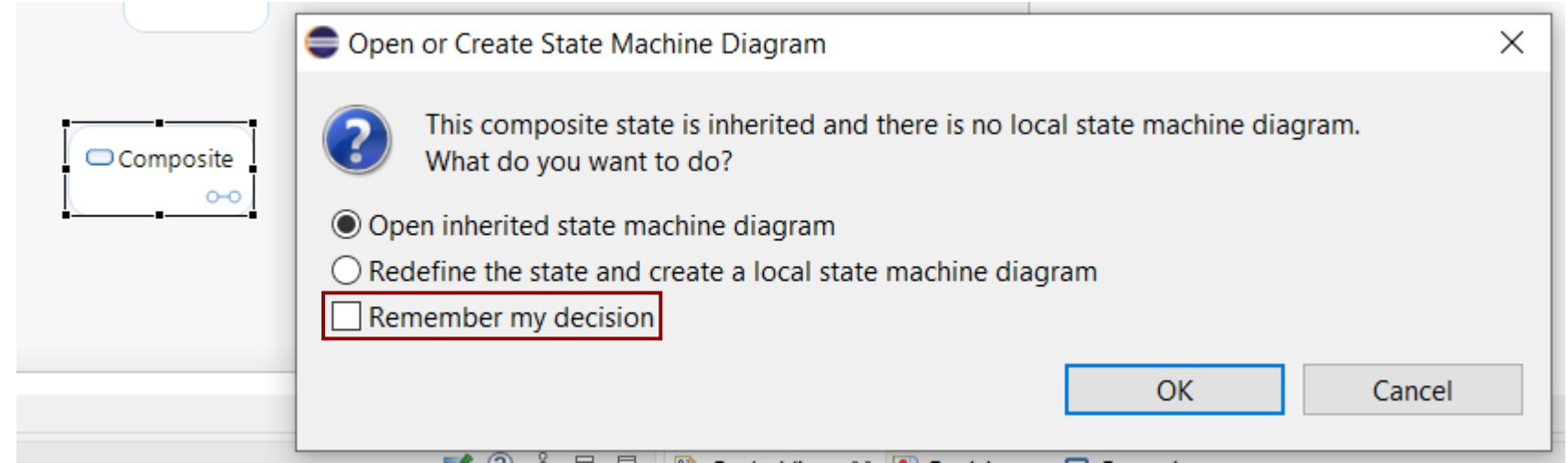

#### Diagram Appearance Improvements for Inherited Elements

- Preferences in **RealTime Development - Diagrams - State Chart - Inherited Element Appearance** can be set to control how to show inherited elements in state diagrams
	- The default line style is now dashed
	- Redefined elements use a specific style of dashed link (- $\cdots$ ) to more easily distinguish them from inherited elements which use the normal dashed line style (----). This can often be easier to see than the small blue arrow which conveys the same information (especially for long lines where both ends are not visible at the same time).
	- You can also set the line width to further emphasize ("large") or play down ("small") appearance of inherited elements. The default line width is "Medium".
	- The line width can also be set if you prefer the old way of showing inherited elements with a gray-tone instead

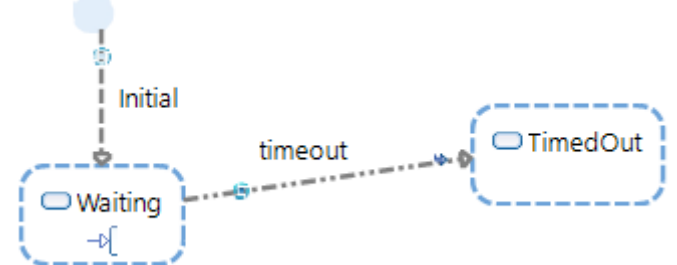

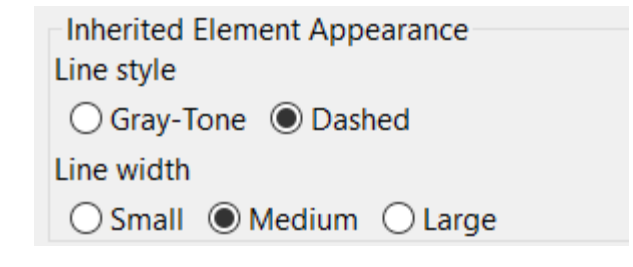

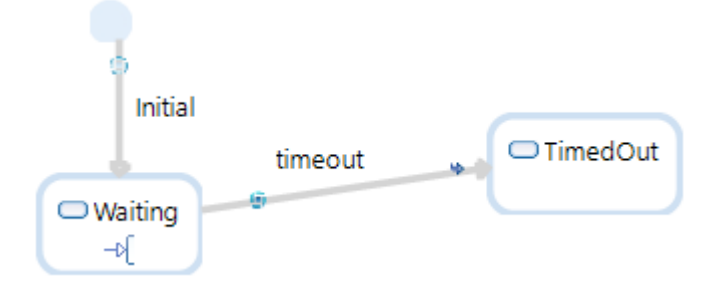

#### Make Space in Diagram Tool

- A new diagram tool can be used for making space around the mouse pointer
	- Available in the Palette for most diagrams
- Useful when you need to add something new in a crowded diagram
- Existing symbols will move radially outwards from the clicked coordinate
	- But not outside the diagram frame of course

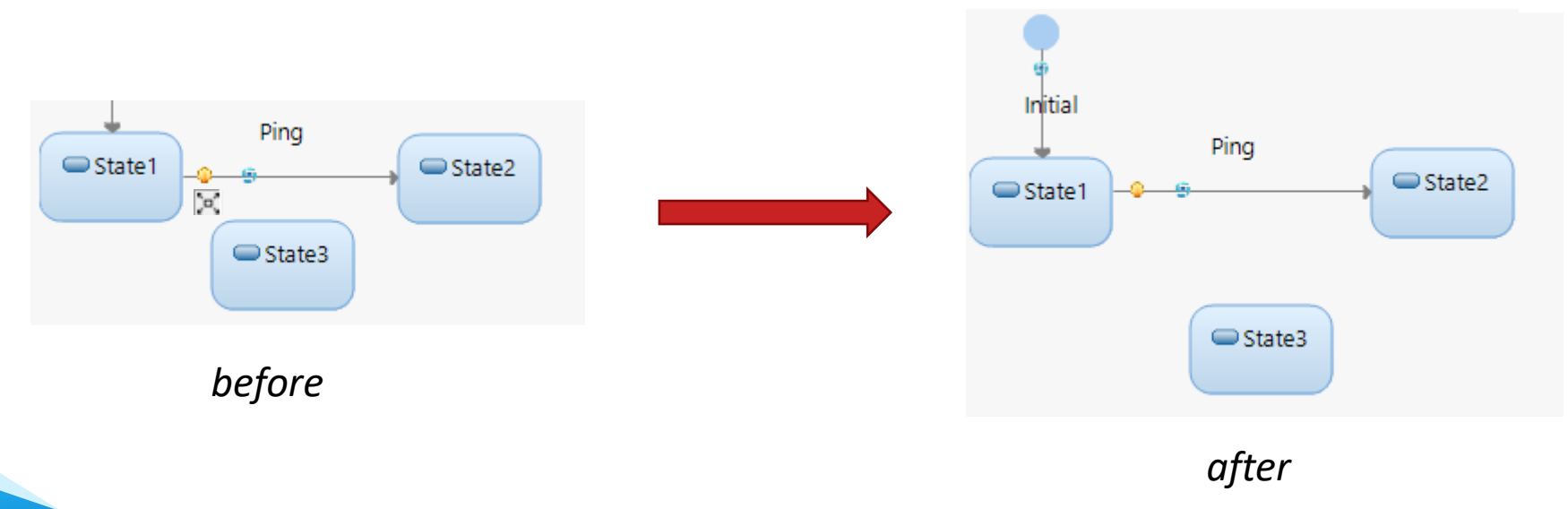

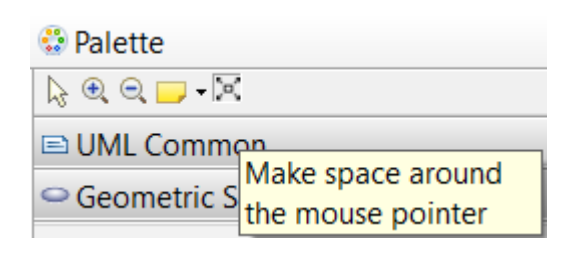

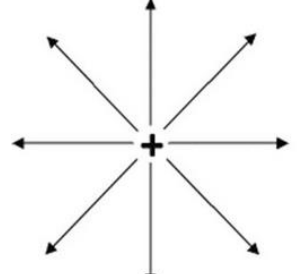

#### Improved Inheritance Rearrangement Dialog (1/2)

- When deleting or redirecting a capsule generalization, referenced elements from the previous super capsule may no longer be accessible after the refactoring
- Previously, referenced elements were always absorbed (i.e. copied) into the subcapsule to avoid such references from becoming broken (and prevent loss of data)
	- This happened even for the cases when the referenced elements were still accessible after the inheritance rearrangement (i.e. the case when the new super capsule also inherits from the old super capsule).
- $\triangleright$  Now the Inheritance Rearrangement dialog is improved for more flexibility:
	- Affected references, and the referenced elements, are listed so you can know how the inheritance rearrangement will affect the subcapsule before you decide to proceed
	- For each reference you can choose which action to take for preventing it from becoming unbound

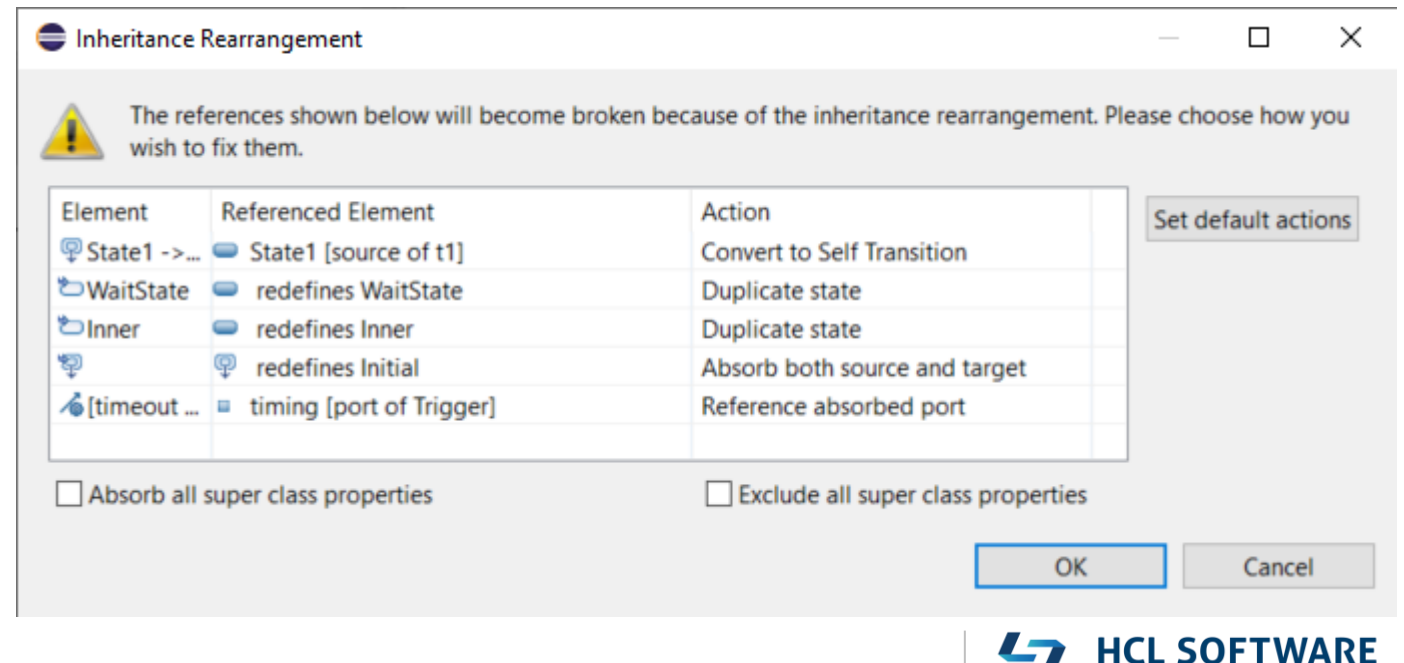

### Improved Inheritance Rearrangement Dialog (2/2)

- ▶ You can navigate to find a reference in Diagram Editor, Project Explorer or Properties view
	- Double-click to navigate to Project Explorer
	- Right-click to get context menu with all navigation options
	- Navigation helps you decide the right action for each reference
- ▶ Default actions are chosen so that no information will be lost in the refactoring
	- Override default actions using the drop-down menu in the Action column
	- Overridden actions are marked in boldface
	- Click the **Set default actions** button to restore all actions to the default ones
- The checkboxes for absorbing and excluding super class properties are still available and works as before
	- Note that if you choose to absorb all super class properties, you cannot override any actions in the table

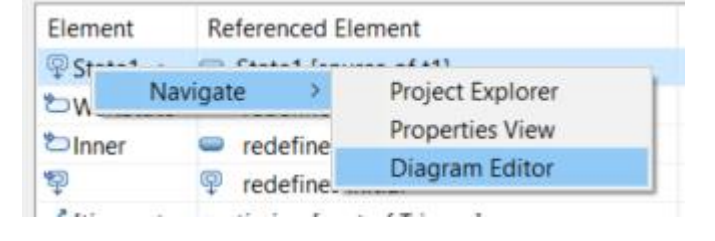

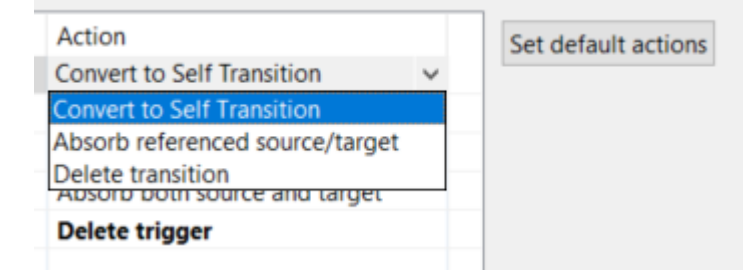

### Better Handling of C++ Names and Types

- $\blacktriangleright$  It's now possible to use names that contain ::
	- For example necessary when defining a conversion operator function for a nested type
- $\triangleright$  Parsing of C++ types were improved

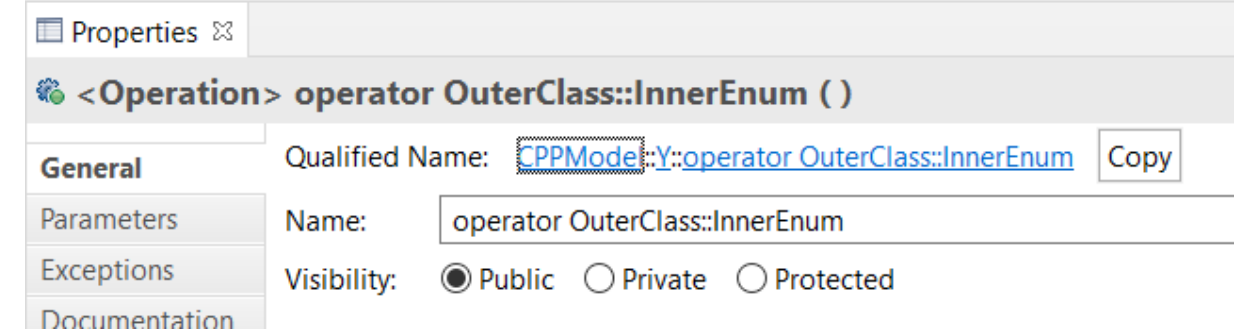

- Commas are now supported needed for instantiations of templates with multiple template parameters
- Nested template instantations are now also supported

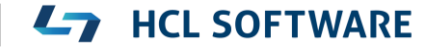

#### Support for inline variables

- $\triangleright$  A static member variable or global variable that is defined in the header file needs to be declared as **inline**; otherwise the header file cannot be included from multiple compilation units without getting a linker error
- ▶ A new checkbox was added for declaring an attribute as inline
- ▶ Note that inline variables requires C++ 17 or later
	- The model compiler will detect if you attempt to use this feature with a too old language standard

10:43:17 : WARNING : CPPModel::CInline::x : Inline variables require C++ 17 or later

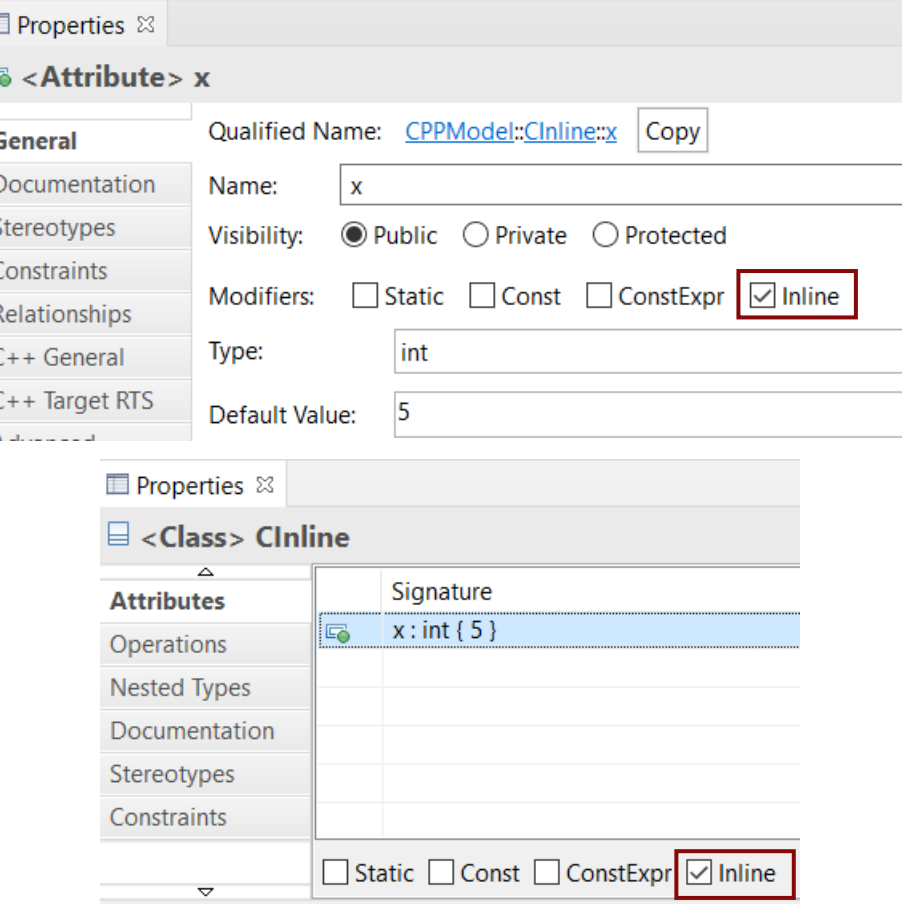

**HCL SOFTWARE** 

25

#### Attribute Initialization in Copy Constructor

 The generated copy constructor now takes the property **Initializer Kind** of an attribute into account to decide how to initialize the attribute

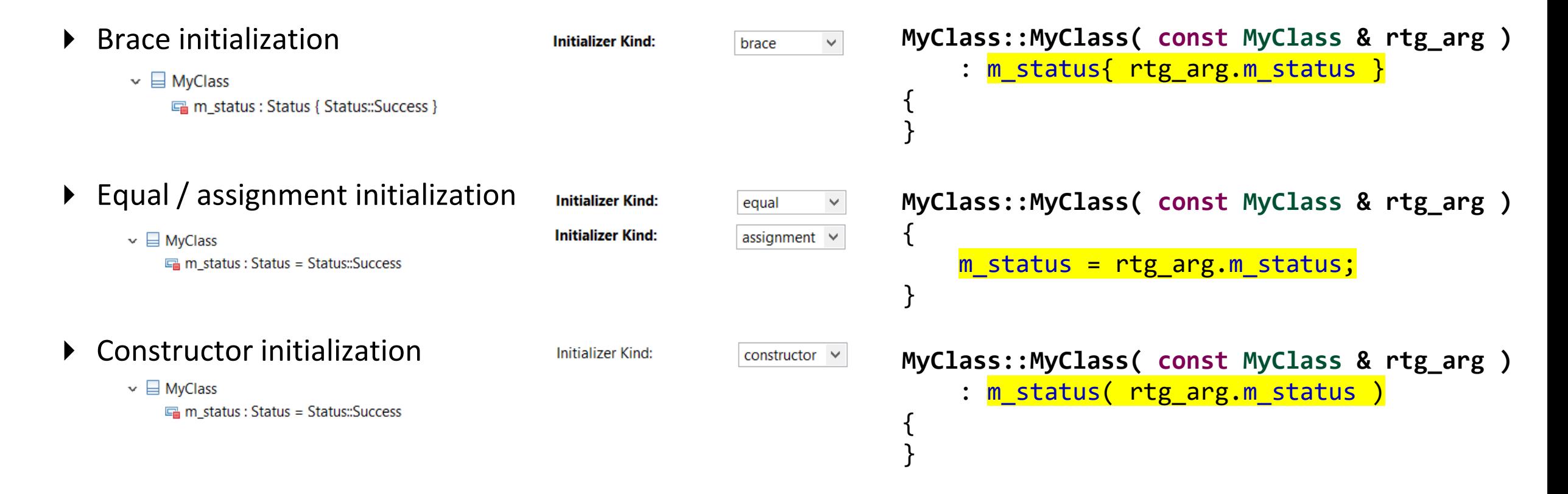

#### Pure Virtual Operations with Bodies

- $\blacktriangleright$  It's now possible to provide an implementation body for a pure virtual operation
	- Both the UI and model compiler now supports such operations

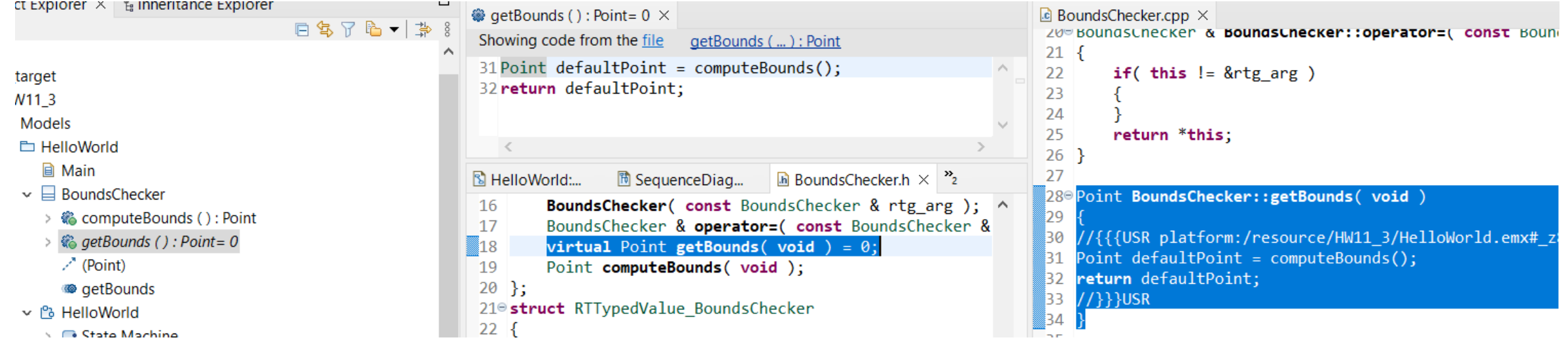

 **Backwards compatibility note:** A pure virtual operation body only containing a comment were previously not generated, but now will be. If such an operation has a return parameter, there will be a compilation error. You then need to add the missing return value or remove the comment so the body doesn't get generated.

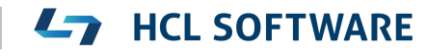

#### Code to Model Synchronization

- A new preference can be set for automatically saving the model after running code-to-model synchronization
	- **RealTime Development – Code To Model Synchronization – Save model when it has been updated**
- $\triangleright$  Previously this had to be set in the dialog, and was not remembered after restarting RTist
- ▶ The dialog checkbox still is present and can now be used as a shortcut for changing the preference
	- $\vee$  RealTime Development > Build/Transformations **Code Editing Code Preview** Code To Model Synchr  $\angle$  Diagrams
- Automatically commit changes from modifi ○ Always ● Prompt
- Allow modified code snippets in the mod- $\sqrt{\phantom{a}}$  Save model when it has been updated

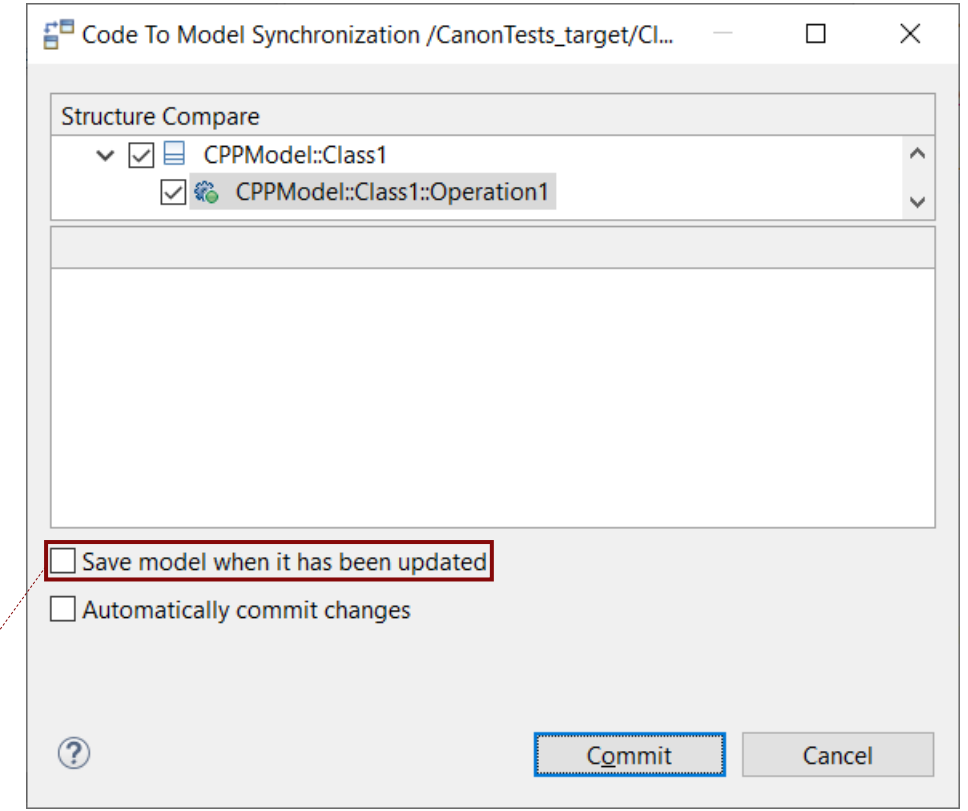

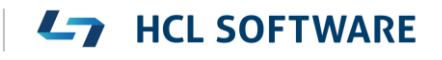

#### Automatic Removal of Trailing Whitespace from Code

- $\triangleright$  Eclipse CDT provides this feature for C++ files
	- Preference C/C++ **Editor Save Actions Remove trailing whitespace**
- A similar preference was added to support the same for code snippets
	- Preference **RealTime Development Code Editing Remove trailing whitespaces automatically**
	- For the Code editor, white spaces are removed when you save it. For the Code view, white spaces are removed when the changed code snippet is committed to the model.

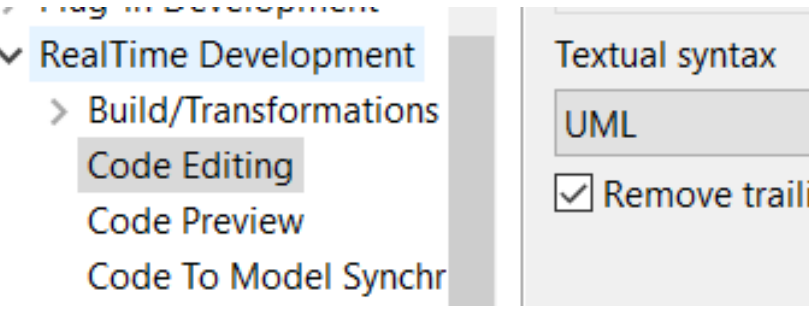

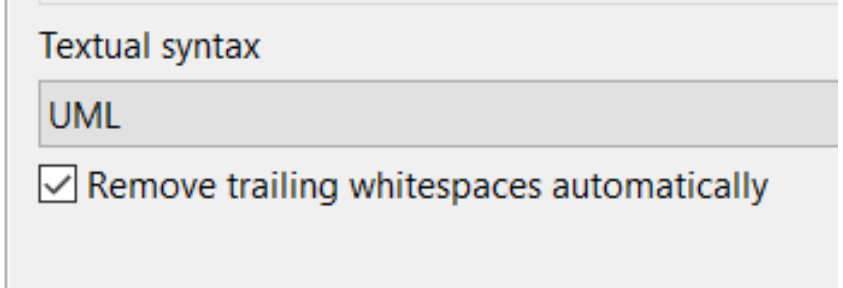

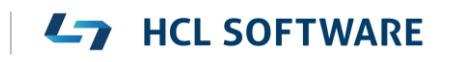

#### External Project Importer

- $\triangleright$  Now two working sets will be automatically created; one for the projects being imported and another for their dependent projects
- A new preference was added for automatically calculating project dependencies by analyzing TC prerequisites
	- Avoids the need to manually maintain the information about dependent projects in the map file
	- Makes it possible to search in prerequisites of external projects

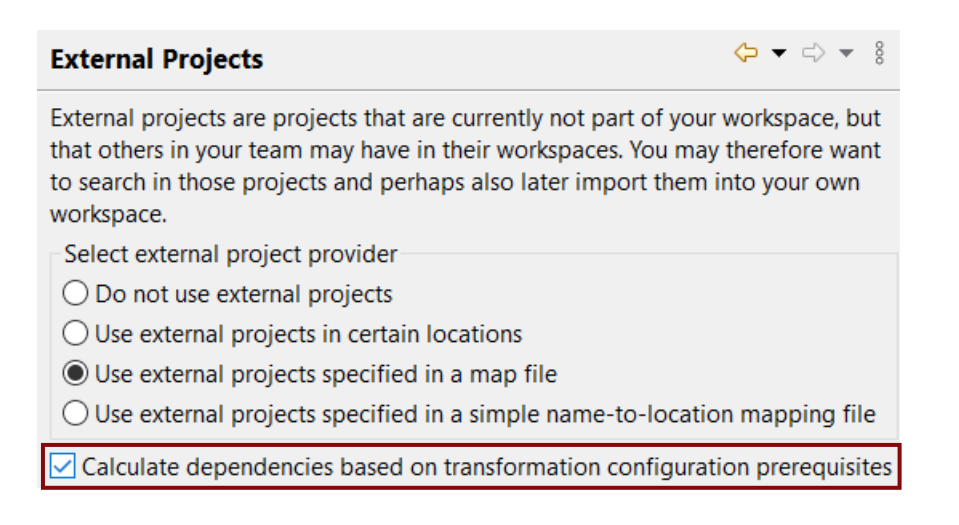

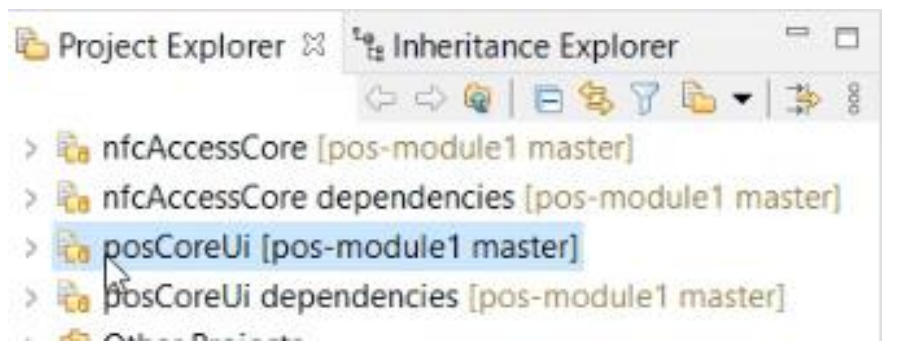

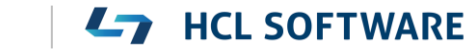

### Transformation Configurations (1/2)

- ▶ The "Workspace output path" property now allows for more flexibility
	- An absolute path can be used
	- Subfolders are supported
	- If the variable \$(TCONFIG\_NAME) is used for this property in an inherited TC, it's now correctly resolved with the name of the local TC
- $\triangleright$  The standard Eclipse variable  $\zeta$ (workspace loc) is now supported in several TC properties where paths can be specified
	- Expands to the location of the workspace
	- Will be generated into the makefile and can hence be used in all properties that are resolved when invoking 'make'

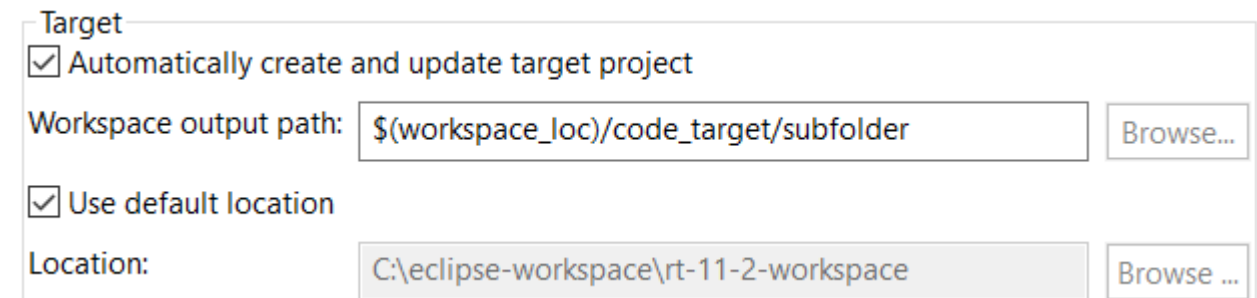

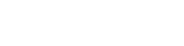

### Transformation Configurations (2/2)

- ▶ The TC editor now provides the standard context menu for text fields
	- Right-click on the property label to bring up the TC editor specific context menu

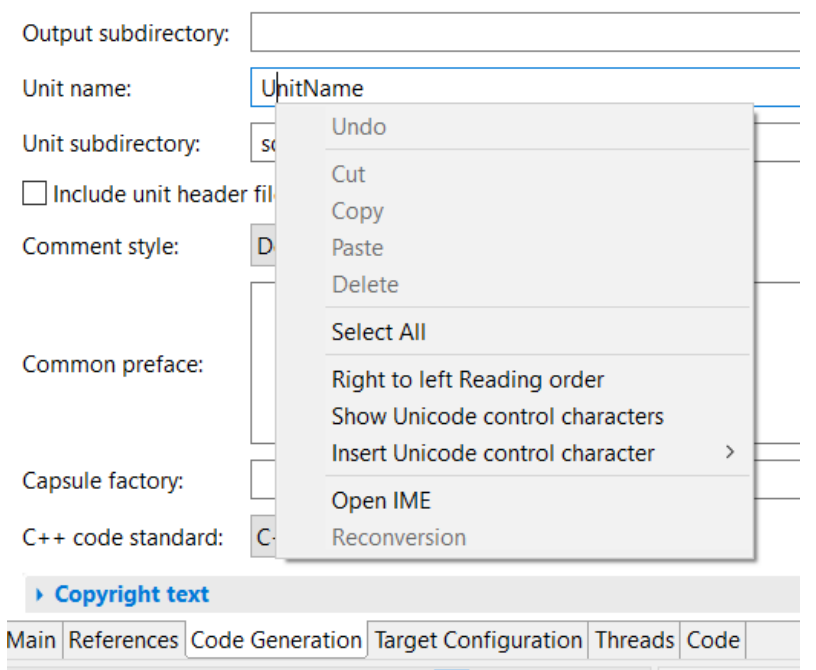

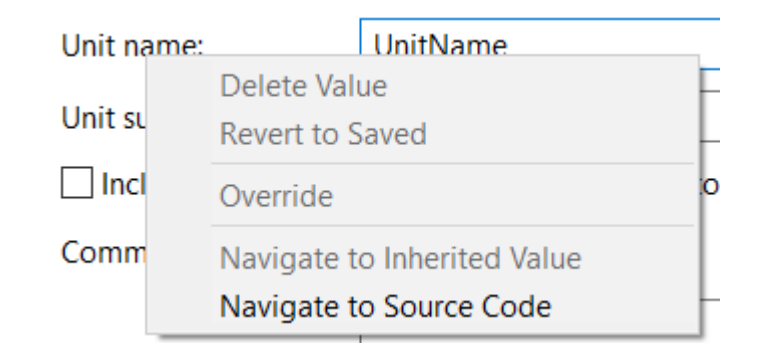

*standard context menu for text field TC editor specific context menu for property label*

#### **HCL SOFTWARE**

Copyright © 2023 HCL Technologies Limited | [www.hcltechsw.com](http://www.hcltechsw.com/)

#### [C++ Executable] HelloWorld.tcjs

## Uplift to Newer Compiler Versions (1/2)

- ▶ The Visual Studio 2022 C++ compiler (ver 17.0) can now be directly used with RTist
	- A target configuration for this compiler is available
	- Prebuilt libraries for this compiler are included (TargetRTS, Connexis, LibTCPServer)
	- Replaces the old Visual Studio 2017 (ver 15.0) target configurations and libraries
	- Both 64 and 32 bit versions are available
- ▶ The MinGW 12.2 C++ compiler can now be directly used with RTist
	- A target configuration for this compiler is available
	- Prebuilt libraries for this compiler are included (TargetRTS, Connexis, LibTCPServer)
	- Replaces the old MinGw 8.1 target configurations and libraries

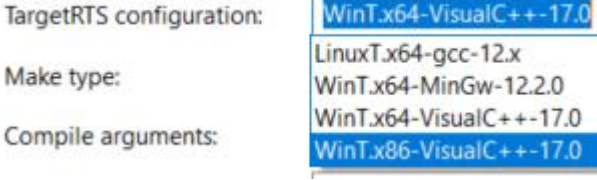

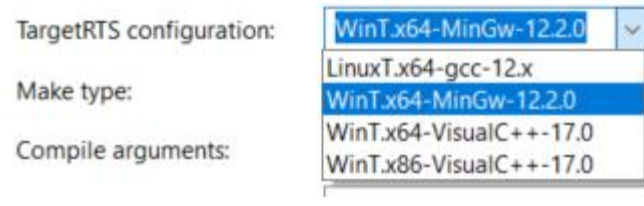

### Uplift to Newer Compiler Versions (2/2)

- ▶ The gcc 12 C++ compiler can now be directly used with RTist
	- A target configuration for this compiler is available
	- Prebuilt libraries for this compiler are included (TargetRTS, Connexis)
	- Note that the LibTCPServer is not yet supported for this compiler
	- Replaces the old gcc 7.x and 4.x target configurations and libraries

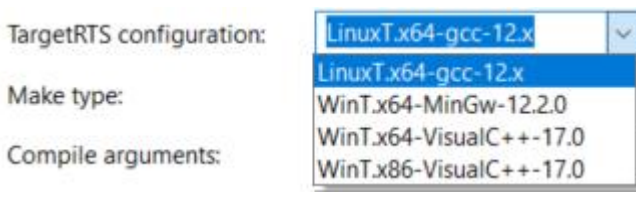

### Code Compliance

- $\triangleright$  An additional Clang-Tidy rule is now supported when the preference **RealTime Development – Build/Transformations – C++ - Clang-Tidy** is set:
	- **google-explicit-constructor**

Suppress warnings for type descriptor constructors that are used for implicit conversions from a type with a type descriptor to the RTTypedValue struct for that type.

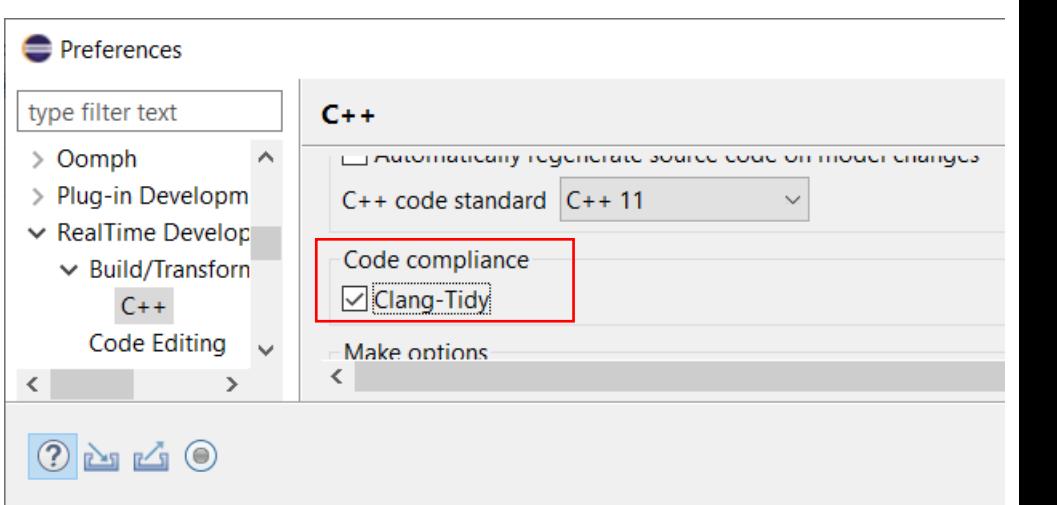

**HCL SOFTWARE** 

**inline RTTypedValue\_MyClass( const MyClass & rtg\_value /\* NOLINT(google-explicit-constructor) \*/ )**

 When the C++ language standard is C++ 17 or later, the Clang-Tidy rule **misc-unused-parameters** is now suppressed by means of a standard C++ attribute [[maybe\_unused]] rather than a NOLINT comment. **static void rtg\_C1\_init( [[maybe\_unused]] const RTObject\_class \* type, [[maybe\_unused]] C1 \* target )**

#### Message Received Before Initialized

- Previously, a message received before capsule initialization was considered "unexpected"
- Now, it's considered "unhandled" instead
	- In most cases an unhandled message is also an unexpected message
	- But an unhandled message received before the capsule has been initialized will now be placed in the defer queue, so it later can be recalled when the capsule receives RTInitSignal
	- Such "early" messages are therefore not lost anymore

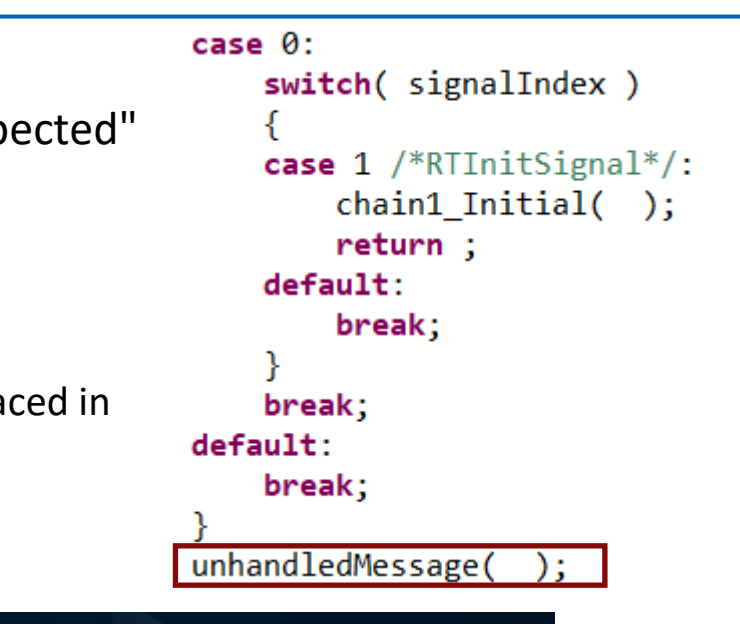

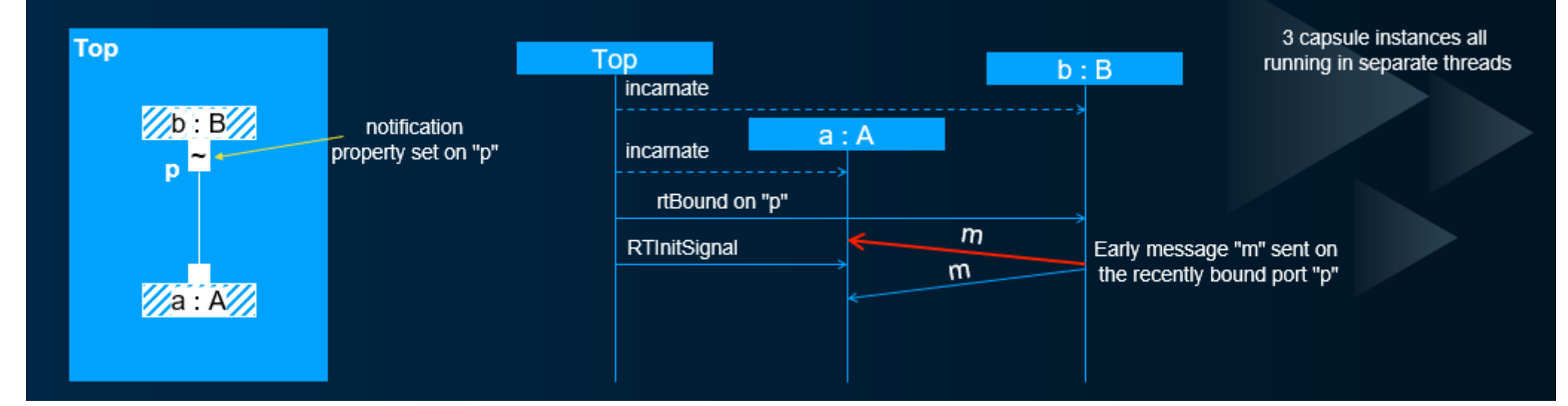

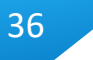

#### Model Debugger "Send to App" Command

- ▶ A new button "Send to App" can be used when tracing
- Allows to send an arbitrary text message to the debugged application
- ▶ Can for example be used for implementing custom tracing for an application
- ▶ Handle new messages in the TargetRTS function RTToolsetObserver::handleSendToApp
	- Two built-in messages (rtLogAll and rtDelAll) are used internally

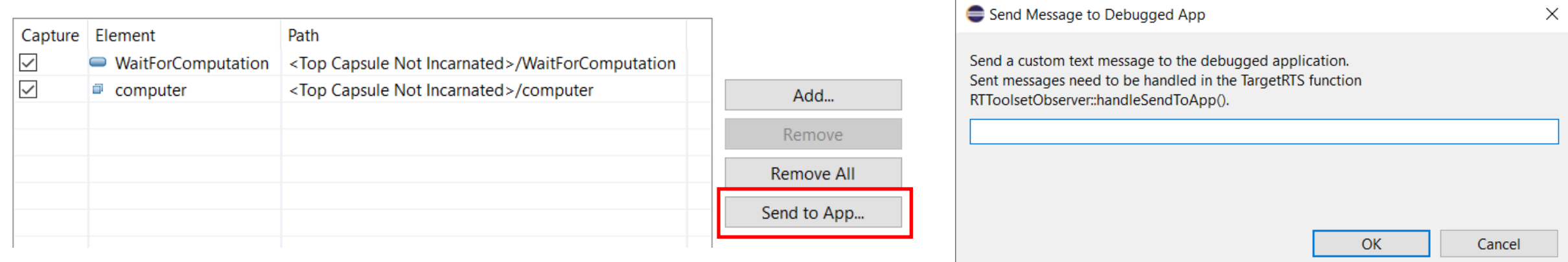

#### Debugging Build Variant Scripts

- ▶ Build Variant Scripts can be debugged using a debugger that supports Nashorn
	- The NetBeans IDE has this support
- A new article in the documentation was written with step-by-step instructions for how to debug build variant scripts using NetBeans
	- Debugging works both for scripts that run in the context of the Eclipse UI, and scripts that run in the context of the model compiler

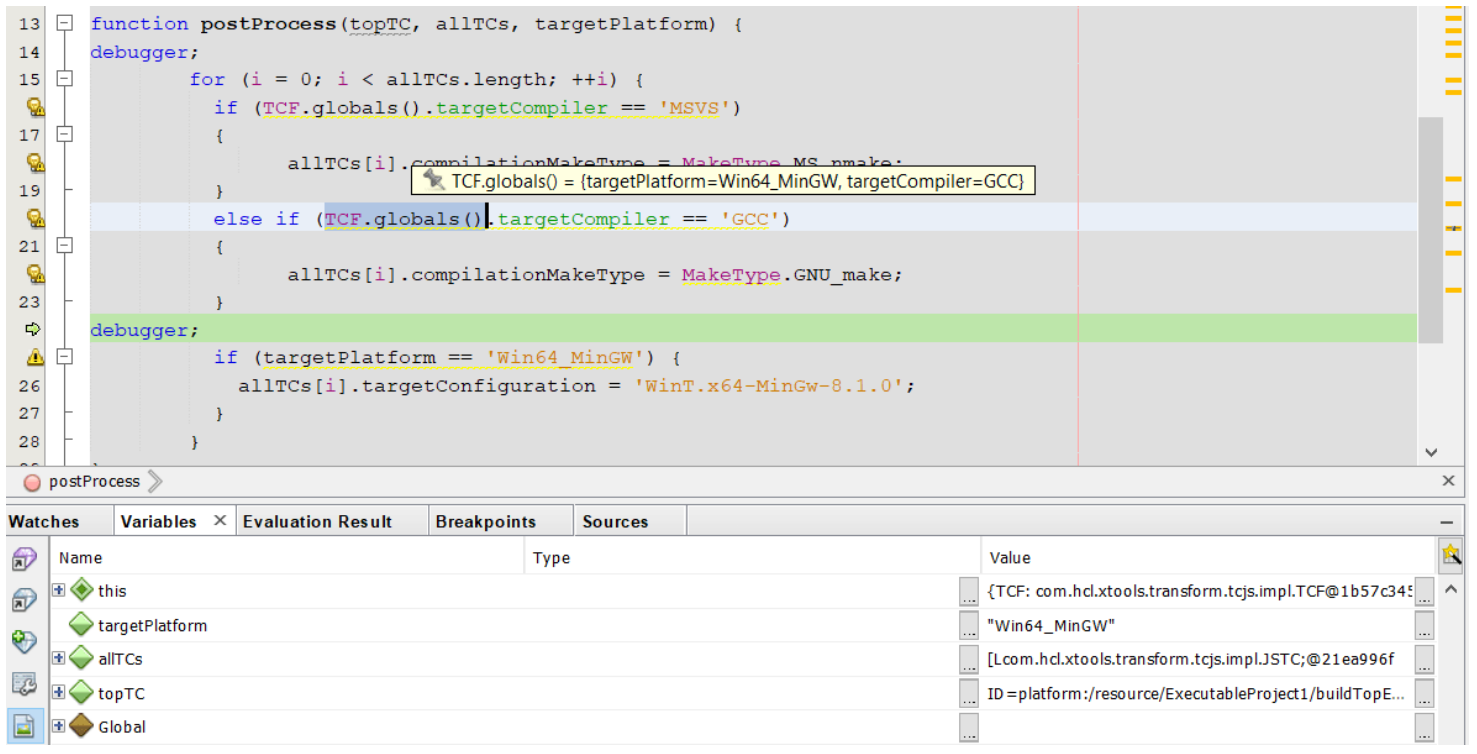

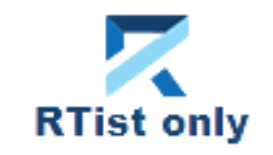

- ▶ NodePlus 2.0 now supports Eclipse 2021.06 and can be used with RTist 11.2
- $\blacktriangleright$  It's now delivered as a separate update site to reduce the size of the RTist update site
- ▶ NodePlus now uses the Wild Web Developer (WWD) which provides a rich development environment for the typical languages used for web development (JavaScript, CSS, HTML, etc)
- ▶ The Node-RED server was updated

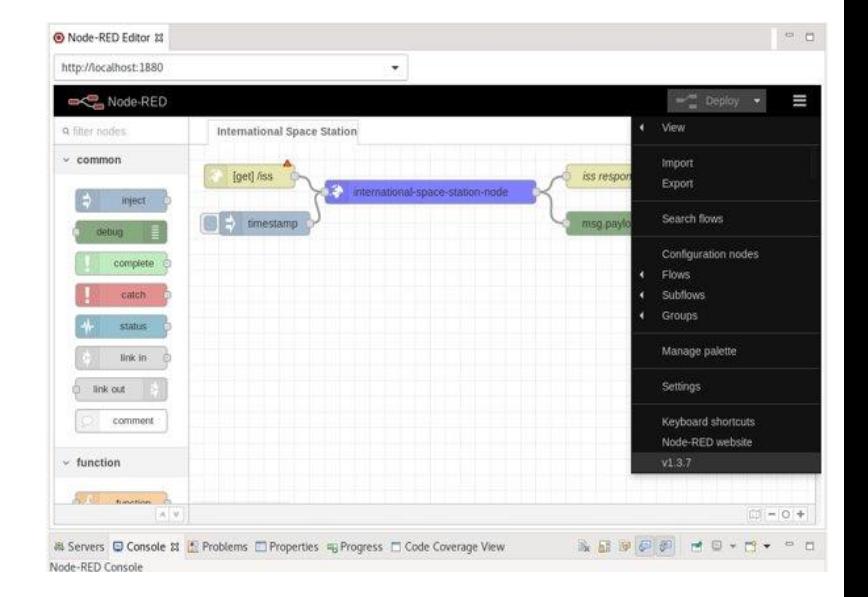

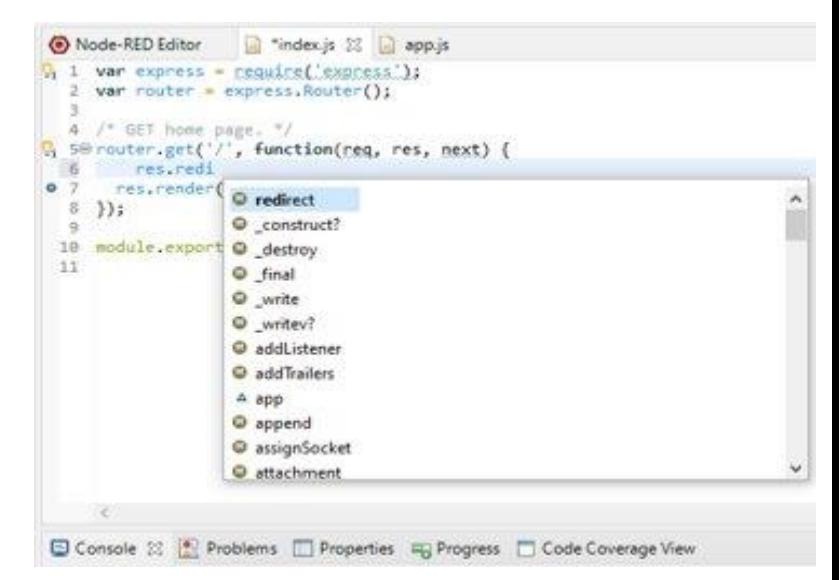

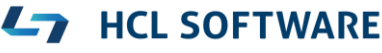

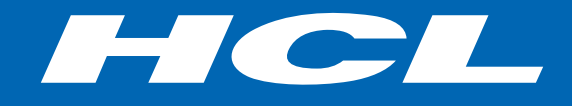

Relationship

**\$7** BILLION ENTERPRISE | **110,000** IDEAPRENEURS | **31** COUNTRIES

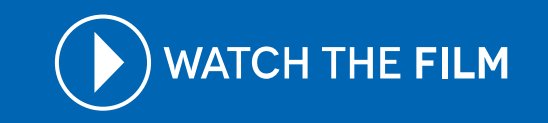